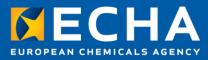

# How to join ECHA's System-to-System integration service

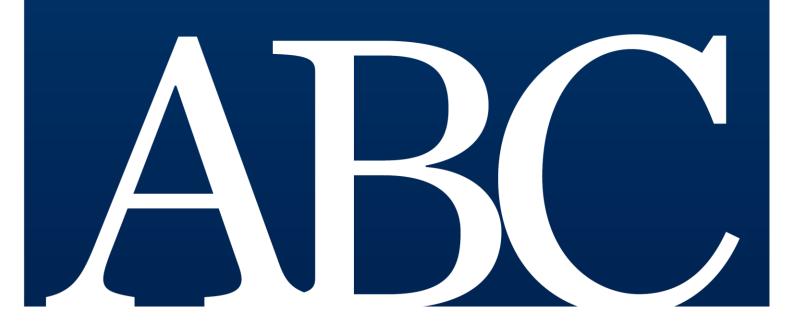

#### Disclaimer

This document aims to assist users in complying with their obligations under the [REACH][CLP][Biocides][WFD] Regulation. However, users are reminded that the text of the [REACH][CLP][Biocides][WFD] Regulation is the only authentic legal reference and that the information in this document does not constitute legal advice. Usage of the information remains under the sole responsibility of the user. The European Chemicals Agency does not accept any liability with regard to the use that may be made of the information contained in this document.

| Version | Changes                             |               |
|---------|-------------------------------------|---------------|
| 1       | Initial version                     | July 2019     |
| 2       | Small update to align with SCIP     | February 2020 |
| 3       | Common contact form for S2S request | March 2020    |
| 4       | ECHA account design changes         | October 2020  |
|         |                                     |               |
|         |                                     |               |

#### How to join ECHA's System-to-System integration service

Reference: ECHA-19-H-16-EN ISBN: 978-92-9481-162-2 Cat. Number: ED-01-19-862-EN-N DOI: 10.2823/70982 Publ.date: October 2020 Language: EN

© European Chemicals Agency, 2020 Cover page © European Chemicals Agency

If you have questions or comments in relation to this document please send them (quote the reference and issue date) using the information request form. The information request form can be accessed via the Contact ECHA page at: <u>http://echa.europa.eu/contact</u>

#### **European Chemicals Agency**

Mailing address: P.O. Box 400, FI-00121 Helsinki, Finland

# **Table of Contents**

| 1. INTRODUCTION                                                                                                   | 4 |
|----------------------------------------------------------------------------------------------------|---|
| 1.1 Purpose                                                                                                    |   |
| 1.2 References<br>1.3 Abbreviations and terminology                                                               |   |
| 2. STEPS TO SYSTEM-TO-SYSTEM INTEGRATION                                                                          | 6 |
| <ul><li>2.1 Step 1 – Request access to System-to-System service</li><li>2.2 Step 2 – Assign access role</li></ul> | 6 |
| 2.2 Step 2 – Assign access role<br>2.3 Step 3 – Create a S2S key                                                  |   |
| 2.3 Step 3 – Create a S2S key<br>2.4 Step 5 – Test implemented setup                                              |   |
| 2.5 Step 6 – Enter to Production mode                                                                             |   |
| 3. SERVICE LEVELS AND SUPPORT                                                                                     |   |

# **1. Introduction**

## 1.1 Purpose

The purpose of this document is to describe the steps industry needs to take in order to start using the ECHA's System-to-System integration service.

The System-to-System integration service allows companies to interact with the ECHA Submission portal via RESTful API calls.

By registering to this service, companies can obtain the information necessary to authenticate the API calls to the ECHA Submission portal and use the service to submit their notifications.

This document does not cover the technical aspects of the System-to-System integration, i.e. the RESTful API exposed by ECHA Submission portal and the security model to be implemented, which are covered in [3].

## **1.2 References**

| #  | Description                                                                                                    |
|----|----------------------------------------------------------------------------------------------------|
| 1. | ECHA Submission portal - https://ecs.echa.europa.eu/cloud/submissions/list                                                     |
| 2. | Poison Centres Notification format - <u>https://poisoncentres.echa.europa.eu/poison-</u><br><u>centres-notification-format</u> |
| 3. | System-to-System integration – REST API and security model (not published yet)                                                 |
| 4. | ECHA Account manual -<br>https://echa.europa.eu/documents/10162/21721613/echa_accounts_en.pdf                                  |
| 5. | SCIP – Waste framework directive - <u>https://echa.europa.eu/de/scip-database</u>                                              |

# **1.3 Abbreviations and terminology**

| Term                         | Description                                                                                                    |
|------------------------------|----------------------------------------------------------------------------------------------------|
| ECHA                         | The organisation being responsible for the ECHA Submission portal and the System-to-System services                                                       |
| ECHA Accounts                | It is the application used to manage Legal Entity and user information<br>and provide authentication and authorisation services to integrating<br>systems |
| ECHA<br>Submission<br>portal | The portal used to submit Poison Centres (PCN) and SCIP notifications.                                                                                    |
| Industry                     | Legal Entities submitting notifications to ECHA                                                                                                    |
| LE                           | Legal Entity                                                                                                    |
| LE manager                   | The person responsible for signing up the company and managing users, contacts and company details                                                        |
| S2S keys<br>manager          | The person responsible for the management of the S2S keys in ECHA Accounts                                                                                |
| S2S                          | System-to-System                                                                                                    |

# 2. Steps to System-to-System Integration

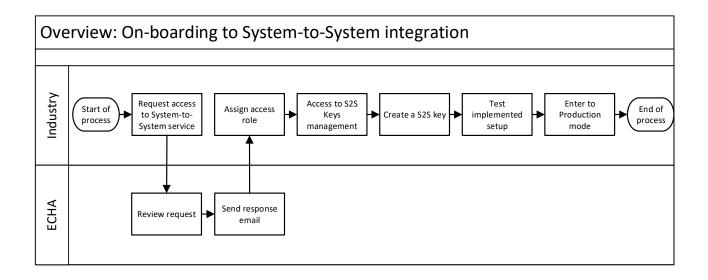

## 2.1 Step 1 – Request access to System-to-System service

The LE manager needs to submit a request to be part of the System-to-System service via ECHA's contact form - <u>http://comments.echa.europa.eu/comments\_cms/Contact\_S2S.aspx</u>

#### Request type:

Access to system to system

#### **Question**:

In the open textbox for 'Question', the following information needs to be provided:

- ECHA account username
- Legal Entity UUID that wants to submit dossier
- Legal Entity name
- Software used to connect to ECHA system (if using own, specify 'self-developed')

The LE manager can use a text similar to the one shown below:

*`I want my Legal Entity to have access to the System to System service provided by ECHA in the context of Poison Centres Notifications. The details of the Legal Entity are the following:* 

Our S2S API requests will be performed by our own self-developed software.'

#### Your contact details

In 'Your contact details' section, the email address meant to receive the email containing the response to the service request has to be provided.

## Contact - System to System (S2S)

| your request                                                                                                    |           |
|----------------------------------------------------------------------------------------------------|-----------|
| Access to system to system                                                                                                    |           |
| lestion *                                                                                                    |           |
| I want my Legal Entity to have access to the System to S<br>Centres Notifications. The details of the Legal Entity are<br>Jsername of my ECHA account is: <u>testName</u><br>Legal Entity UUID: ECHA-XXXXXXX-XXXX-XXXX-XXXX-X<br>Legal Entity Name: Test Name<br>Dur S2S API requests will be performed by our own self- | ollowing: |

Figure 1 - S2S request form

## 2.2 Step 2 – Assign access role

Once ECHA approves the request, the LE manager will be able to assign its user(s) a new role called "S2S Keys Manager". The "S2S Keys Manager" will then be able to handle the related keys to authenticate S2S calls.

The following sub-steps need to be followed:

- Go to <u>https://idp-industry.echa.europa.eu/idp</u>
- Login using the LE manager credentials
- Click on 'Legal Entity' on the left side menu(<u>https://ulem-web.echa.europa.local/ulem-industry/views/le/view.xhtml)</u>
- Navigate to the 'Users' tab
- Click on the username of the user you want to assign the 'S2S Keys Manager' role to
- Click on 'Edit' on the right side of the screen
- Add the role 'S2S Keys Manager' on the bottom of the page
- Click on 'Save'

| IUCLID Trial Re       | ead Only                   |                       |                                  |                                  |                                 |                       |                         |  |
|-----------------------|----------------------------|-----------------------|----------------------------------|----------------------------------|---------------------------------|-----------------------|-------------------------|--|
| PIC Reader            |                            |                       |                                  |                                  |                                 |                       |                         |  |
| REACH Reader          | er                         |                       |                                  |                                  |                                 |                       |                         |  |
| S2S Keys Man          | nager                      |                       |                                  |                                  |                                 |                       |                         |  |
| Submission Po         | ortal Reader               |                       |                                  |                                  |                                 |                       |                         |  |
| Roles •<br>LE Manager | IUCLID Full Access $	imes$ | Submission Portal Mar | ager $	imes$ PIC Manager $	imes$ | IUCLID Trial Full Access $	imes$ | IUCLID Beta Full Access $	imes$ | BPR Manager $ 	imes $ | REACH Manager $ 	imes $ |  |

Figure 2 - ECHA Account S2S access right

For further reference on how to assign a user role, please see the ECHA accounts manual [4].

## 2.3 Step 3 – Create a S2S key

Once the role has been assigned, the S2S Keys Manager can proceed to the keys management page and create a key.

To do that, the following sub-steps need to be followed:

- Go to <u>https://idp-industry.echa.europa.eu/idp</u>
- Login using the S2S Keys Manager credentials
- Click on 'S2S keys' (<u>https://qa-ulem-web.echa.europa.local/ulem-</u> industry/views/s2s/search.xhtml)
- The first time the user accesses the S2S keys management page, Terms and Conditions will be presented and need to be accepted. Click on 'Accept and Continue' after reading the document and acknowledging that you read the terms and conditions.

| /ou are required to accept Terms | & Conditions of using the service before procee | eding. |                     |         |
|----------------------------------|-------------------------------------------------|--------|---------------------|---------|
| I acknowledge that I have i      | ead and agreed to the linked Terms & Condition  | IS     |                     |         |
|                                  |                                                 |        |                     |         |
|                                  |                                                 |        | Accept and Continue | Decline |

Figure 3 – Acceptance of the Terms and Conditions of S2S service

In the S2S keys page, click on \_\_\_\_\_\_ to generate a new key for one of the listed Legal Entities.

| S2S Keys Management                                                |                   |               |         |              |
|--------------------------------------------------------------------|-------------------|---------------|---------|--------------|
| LEGAL ENTITIES<br>Manage the S2S keys for the Legal Entities below |                   |               |         | Generate all |
| Son by<br>Legal Entity UUID                                        |                   |               | Search  |              |
| Legal Entity UUID                                                  | Legal Entity Name | Date Modified | Arrives |              |
|                                                                    | 10.00             | 0et 15, 2020  | •       |              |

Figure 4 - S2S keys page with one listed legal entity

The key is generated and a pop-up window displays it.

• Save the key in a secure manner in order to be included in the client system configuration. For that, the user can copy the key or export it as a comma separated file. Once the window is closed, it will not be possible to retrieve the key anymore. If the key is lost, the user must re-generate a new one.

| 0+1                                                                | E 0000                   |
|--------------------------------------------------------------------|--------------------------|
| ENERATED S2S KEYS                                                  | × Close                  |
| hese values are only displayed once. Please, export or copy them b | efore closing the dialog |
| 2S key (base64UrlEncoded)                                          |                          |
| egal Entity UUID                                                   |                          |
| egal Entity Name                                                   |                          |
|                                                                    |                          |
|                                                                    | t Export                 |

Figure 5 – Pop-up window with key value and 'Export (.csv)' button

The system allows generating a key for all the legal entities that the user manages. For that purpose, the user needs to click on

📀 Generate all

#### 2.4 Step 5 – Test implemented setup

Test the System-to-System configuration before submitting notifications in production mode.

Please see the technical reference [3] for information on how to use the TEST mode in the API requests. For any problems during the testing phase, please contact ECHA service desk via the contact form <a href="https://echa.europa.eu/contact/clp">https://echa.europa.eu/contact/clp</a>

#### **2.5 Step 6 – Enter to Production mode**

Once the test has been successful, the System-to-System Integration can be used. Please see reference [3] for additional information on how to switch from testing to production mode. System Requirements.

There are no specific system requirements regarding the S2S interface. ECHA has made available the specifications and companies remain fully responsible for developing the software and specify the hardware requirements that will meet their needs.

# 3. Service Levels and Support

Support will be provided during the ECHA regular office hours - Monday to Friday 9.00 to 18.00 Helsinki time. Please consider ECHA public holidays <u>https://echa.europa.eu/contact/opening-hours</u>

You can get in touch with the Agency by using ECHA contact forms: <u>https://echa.europa.eu/contact/clp</u> or https://comments.echa.europa.eu/comments cms/Contact Other.aspx?type=SCIP EUROPEAN CHEMICALS AGENCY ANNANKATU 18, P.O. BOX 400, FI-00121 HELSINKI, FINLAND ECHA.EUROPA.EU